BTS NDRC - Prestashop

J.

# Configurer le module réassurance

saint<br>de**pa** 

# **1- Aller sur le module réassurance**

#### Allez sur **« apparence », « thème et logo »**

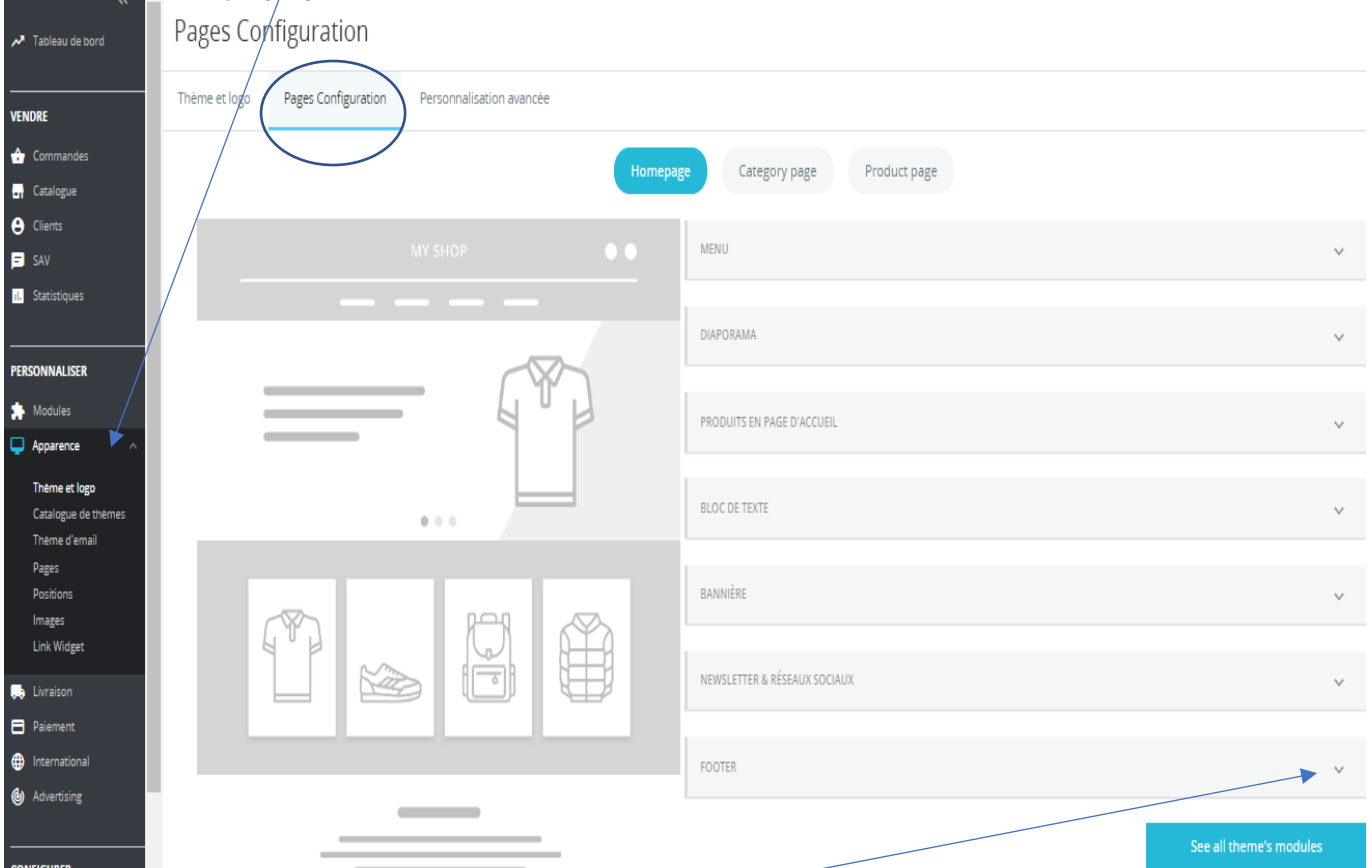

## Allez sur l'onglet **« Pages configuration »,** puis **« footer »**

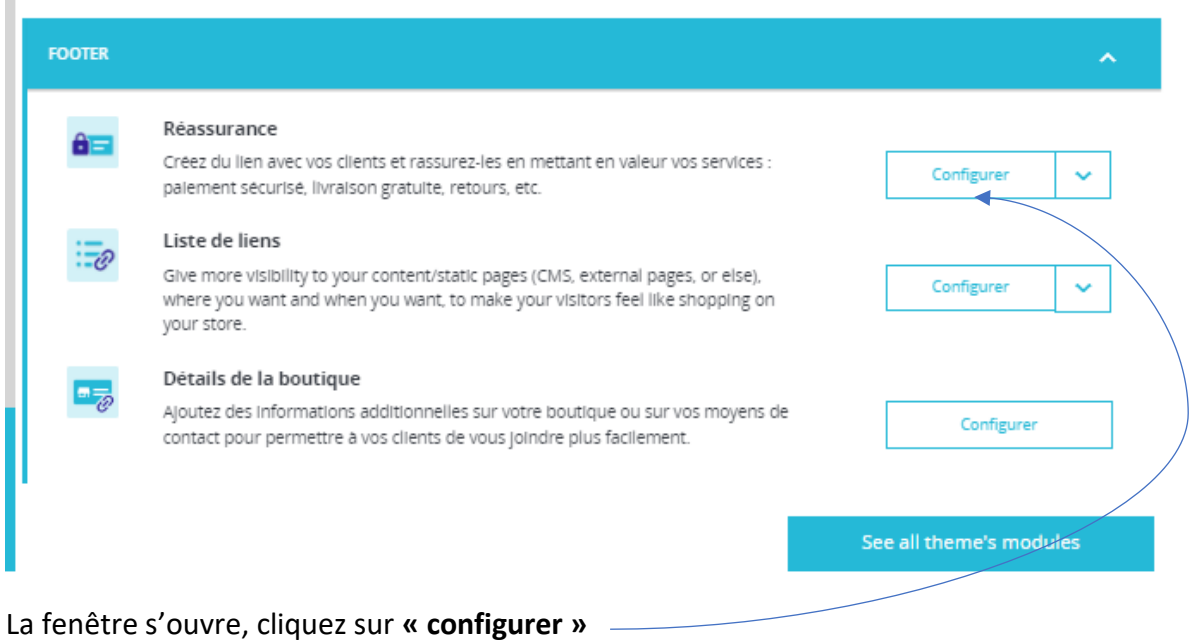

#### **2- Configurer le module :**

#### Dans l'onglet « **Contenu** »

Vous pouvez activer ou désactiver chaque élément :

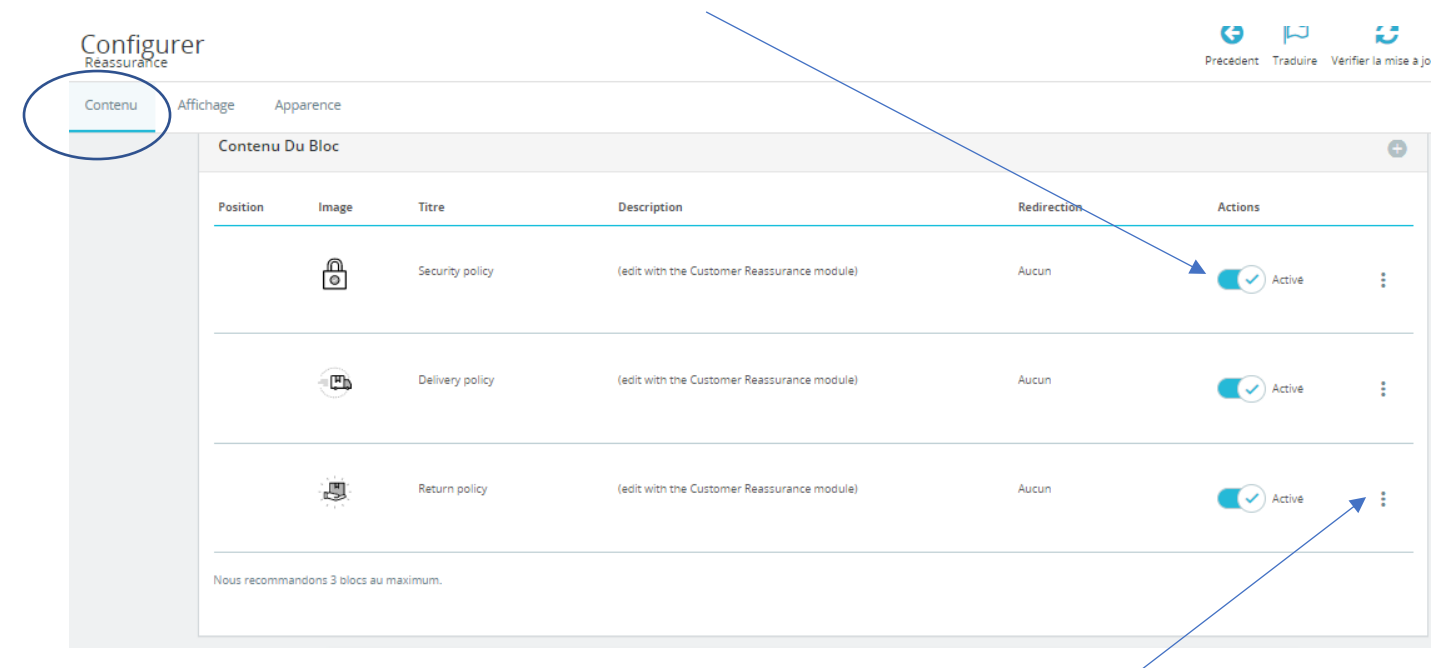

Vous pouvez également **modifier chaque élément** en cliquant sur les **3 points :**

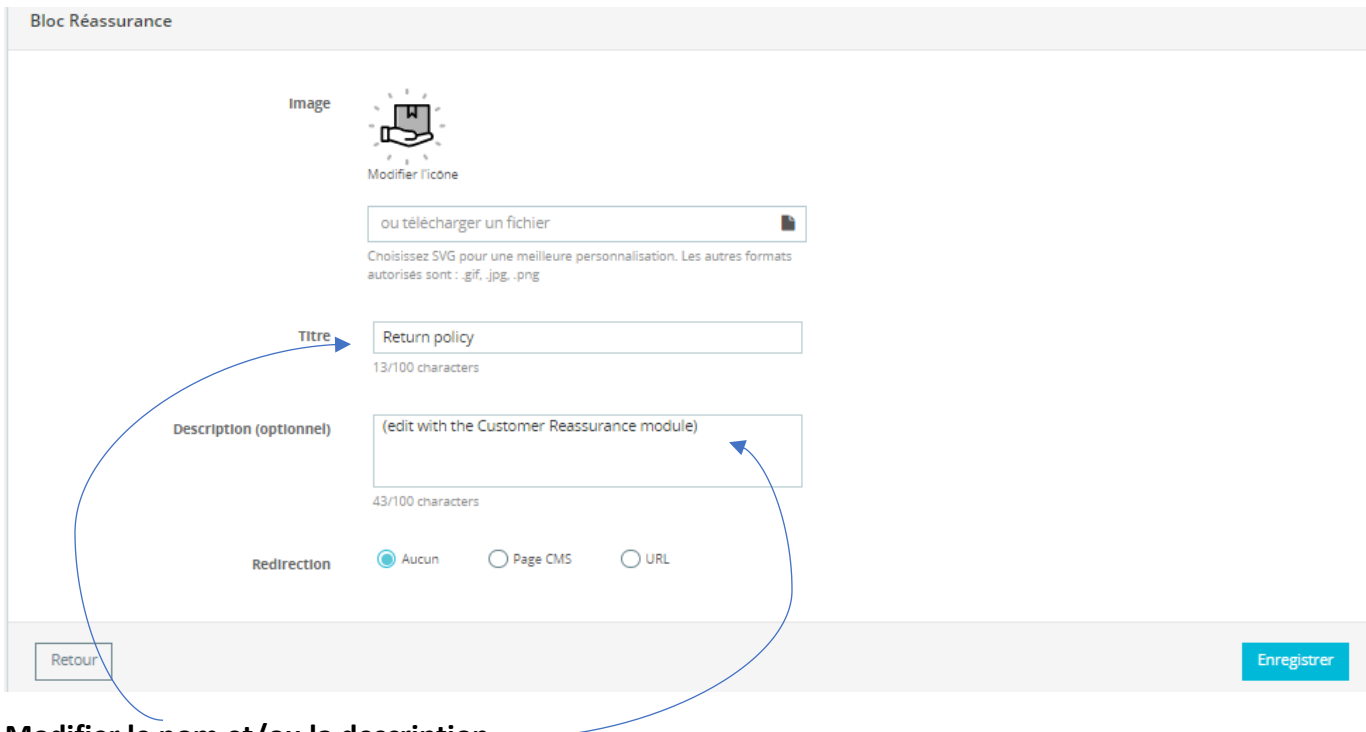

**Modifier le nom et/ou la description**

**« enregistrer »**

#### **3- Choisir son affichage**

Vous pouvez également choisir son emplacement sur le site

## Ciquez sur l'onglet « **affichage** »

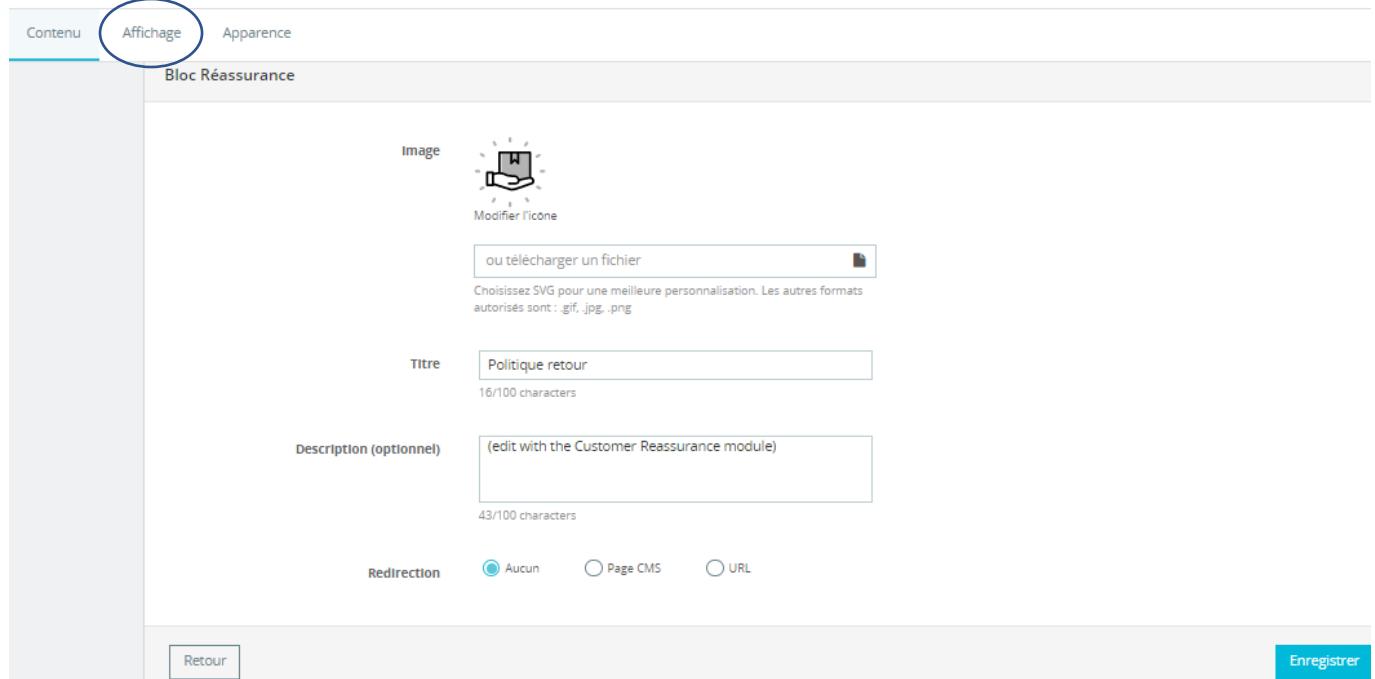

Vous pouvez choisir son emplacement sur le site, les produits et la page de commande :

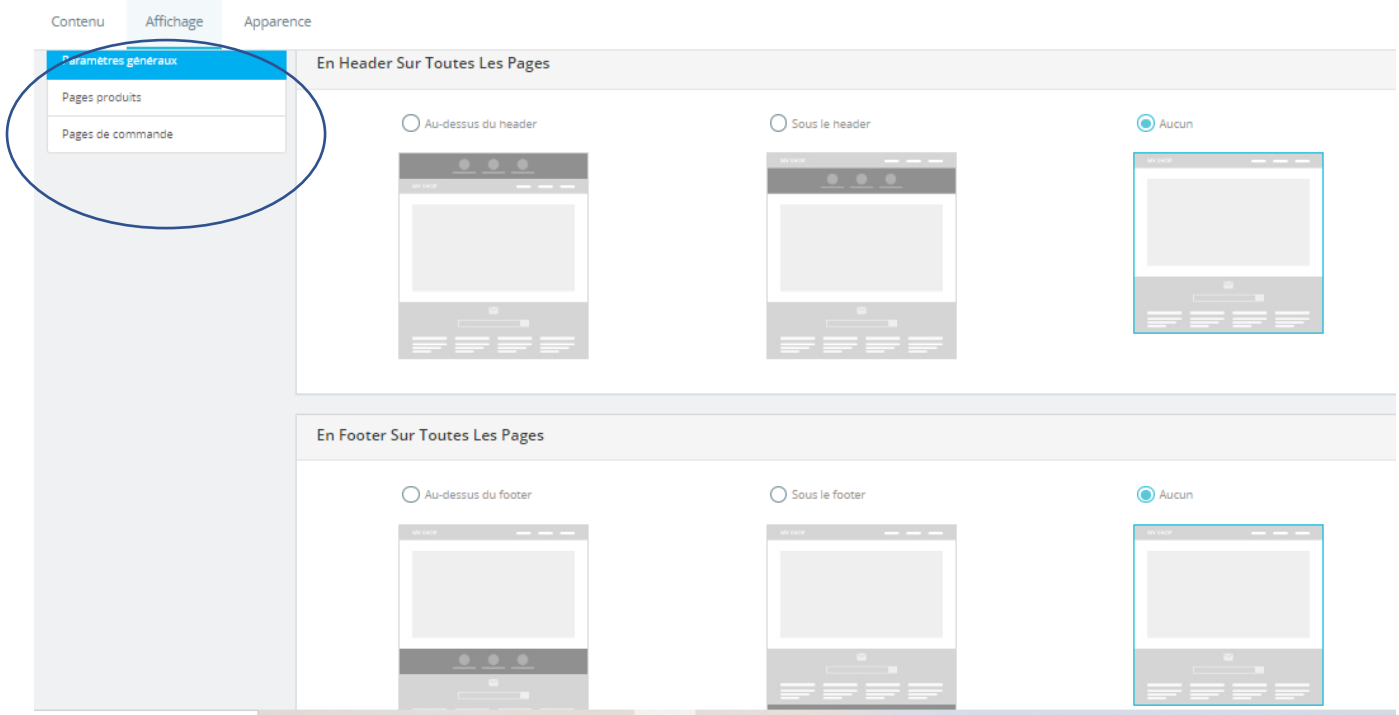

Il suffit de sélectionner vos choix

« **enregistrer** »